## **Quick Start Guide**

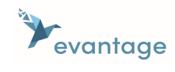

| Create an account |  |
|-------------------|--|
|-------------------|--|

To use your new eBook you will need to create an account here: <a href="https://evantage.gilmoreglobal.com">https://evantage.gilmoreglobal.com</a>

#### Redeem your license code

To access your eBook click the "Redeem Code" card on the home shelf or from the "My Library" shelf click "Redeem" on the top menu. Enter your 20 digit alphanumeric license code and click "Redeem". This can be done online, via the desktop install or on an Android mobile device.

### Accessing your eBook

Online (Web Browser) <a href="https://evantage.gilmoreglobal.com">https://evantage.gilmoreglobal.com</a>

**Offline (Computer or Mobile device)** - <a href="https://support.evantage.ca/hc/en-us/articles/227841147-eVantage-Bookshelf-Download-Page">https://support.evantage.ca/hc/en-us/articles/227841147-eVantage-Bookshelf-Download-Page</a>

Support Page - https://support.evantage.ca/hc/en-us

### Key Features

**Highlighting:** Select the text you wish to highlight, this action will bring up a Highlighter Option menu, select a highlighter from the list available. To change the highlighter, click on the highlighted area and select a different highlighter.

**Notes:** To add a note to the highlighted section, select the highlight and type your note in the box. Click on the workbook icon on the top menu to access and review your notes and highlights. Selecting a highlight will navigate you to that section of your eBook.

Print Notes & Highlights: Navigate to the workbook panel and click export.

**Bookmarking:** Available online, desktop and mobile devices, you can add bookmarks to your eBooks. This will allow you to quickly and easily return to an exact location in your eBook.

**Search:** Simply enter a key word in the search panel on the top menu to search across your book content, figures and your workbook.

**Ancillary / Resource Material:** Within the Online Bookshelf "My Library" shelf view, the icon "Ancillaries" below the title of the product will show a list of resources the publisher of the content has chosen to supply with the product. The ancillary material can be any file format which will be downloaded to your device.

# **Quick Start Guide**

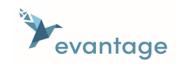

#### Accessibility

- Read aloud: Bookshelf Online and the native apps have a built-in text to speech function. You can rewind, play, pause and fast-forward. Select the text you wish to read aloud, this action will bring up a menu option, select "Read Aloud from here". Also under More Options, on the top menu you have the option to select "Read Aloud".
- Resize text by using the zoom feature under
- Bookshelf is compatible with popular screen readers including JAWS, NVDA, SuperNova, and more.